# **E**hipsmall

Chipsmall Limited consists of a professional team with an average of over 10 year of expertise in the distribution of electronic components. Based in Hongkong, we have already established firm and mutual-benefit business relationships with customers from,Europe,America and south Asia,supplying obsolete and hard-to-find components to meet their specific needs.

With the principle of "Quality Parts,Customers Priority,Honest Operation,and Considerate Service",our business mainly focus on the distribution of electronic components. Line cards we deal with include Microchip,ALPS,ROHM,Xilinx,Pulse,ON,Everlight and Freescale. Main products comprise IC,Modules,Potentiometer,IC Socket,Relay,Connector.Our parts cover such applications as commercial,industrial, and automotives areas.

We are looking forward to setting up business relationship with you and hope to provide you with the best service and solution. Let us make a better world for our industry!

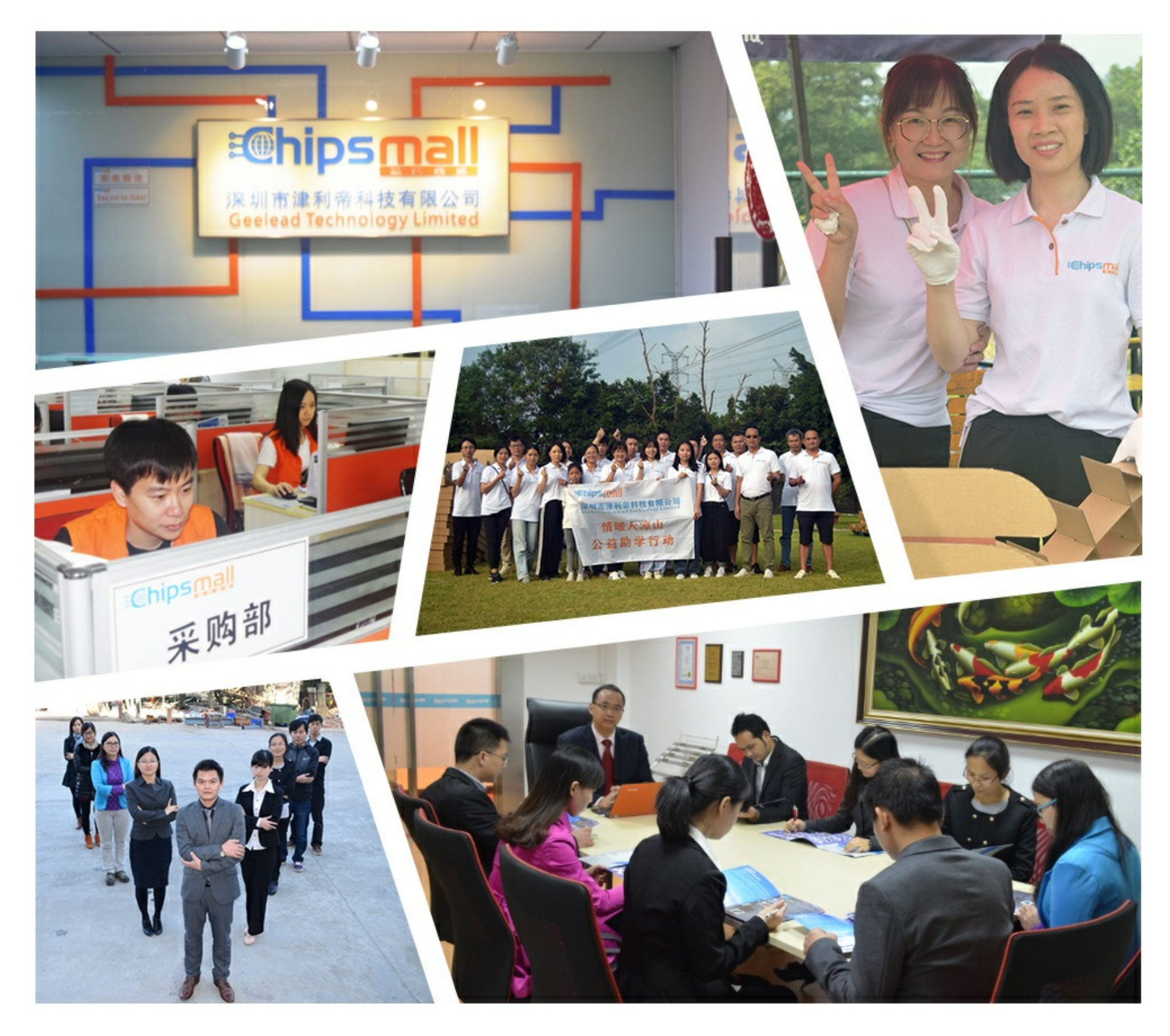

# Contact us

Tel: +86-755-8981 8866 Fax: +86-755-8427 6832 Email & Skype: info@chipsmall.com Web: www.chipsmall.com Address: A1208, Overseas Decoration Building, #122 Zhenhua RD., Futian, Shenzhen, China

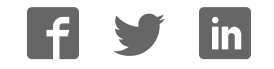

# **OT 3M, OT 4M, OT 6M**

**Operator terminals with FSTN display**

# **AUTOMATION**

Data sheet

7312\_en\_04 © PHOENIX CONTACT - 08/2008

### **1 Product description**

The operator terminals OT 3M, OT 4M and OT 6M are part of a modern, scalable and seamless HMI family. Through the use of a comprehensive range of functions, the operator terminals provide an innovative operating concept for complex machine visualizations. The operator terminals have full-graphics 3", 4" or 6" displays. Each operator terminal is equipped with one Ethernet interface and two USB interfaces.

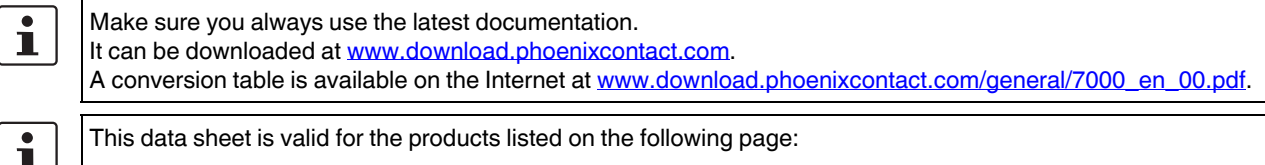

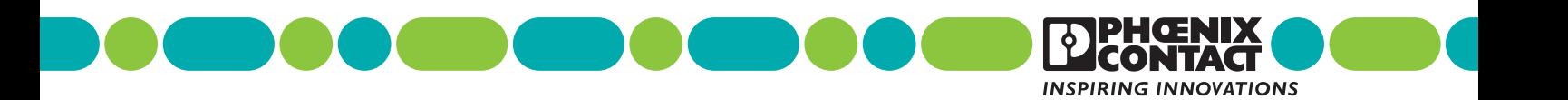

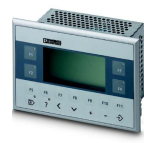

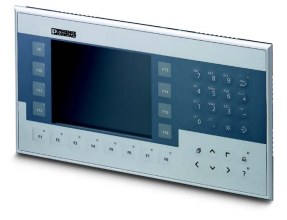

# **Table of contents**

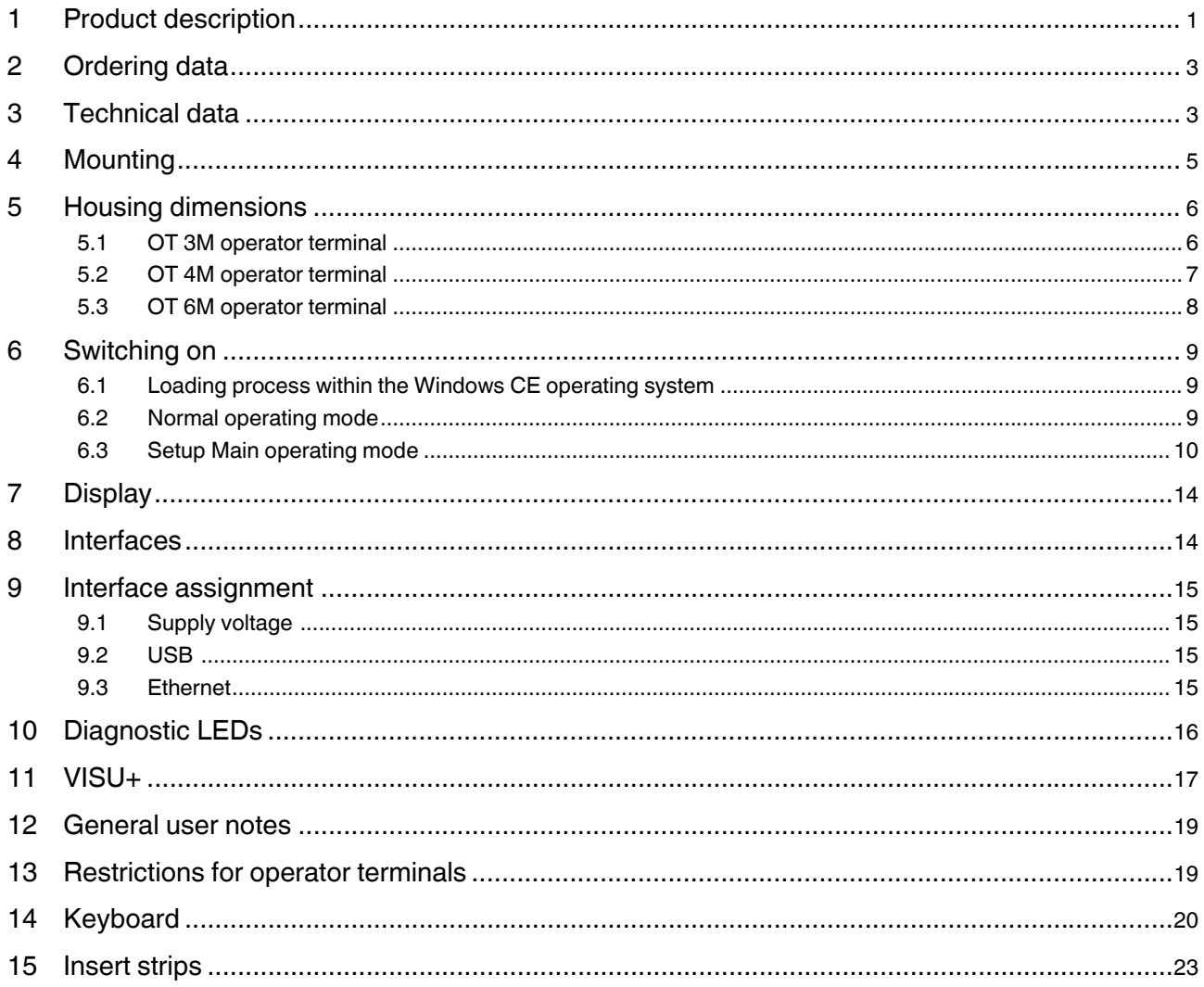

# **2 Ordering data**

#### **Products Description Type Order No. Pcs./Pkt.** Operator terminal with integrated runtime of VISU+ visualization software – With 3" FSTN display OT 3M 2985123 1 – With 4" FSTN display and the control of the control of 4M control of 4M control of the control of the control of 4M control of the control of the control of the control of the control of the control of the control of the – With 6" FSTN display OT 6M 2985149 1 **Documentation Description Type Order No. Pcs./Pkt.** Quick Start Guide 2888903 1

# **3 Technical data**

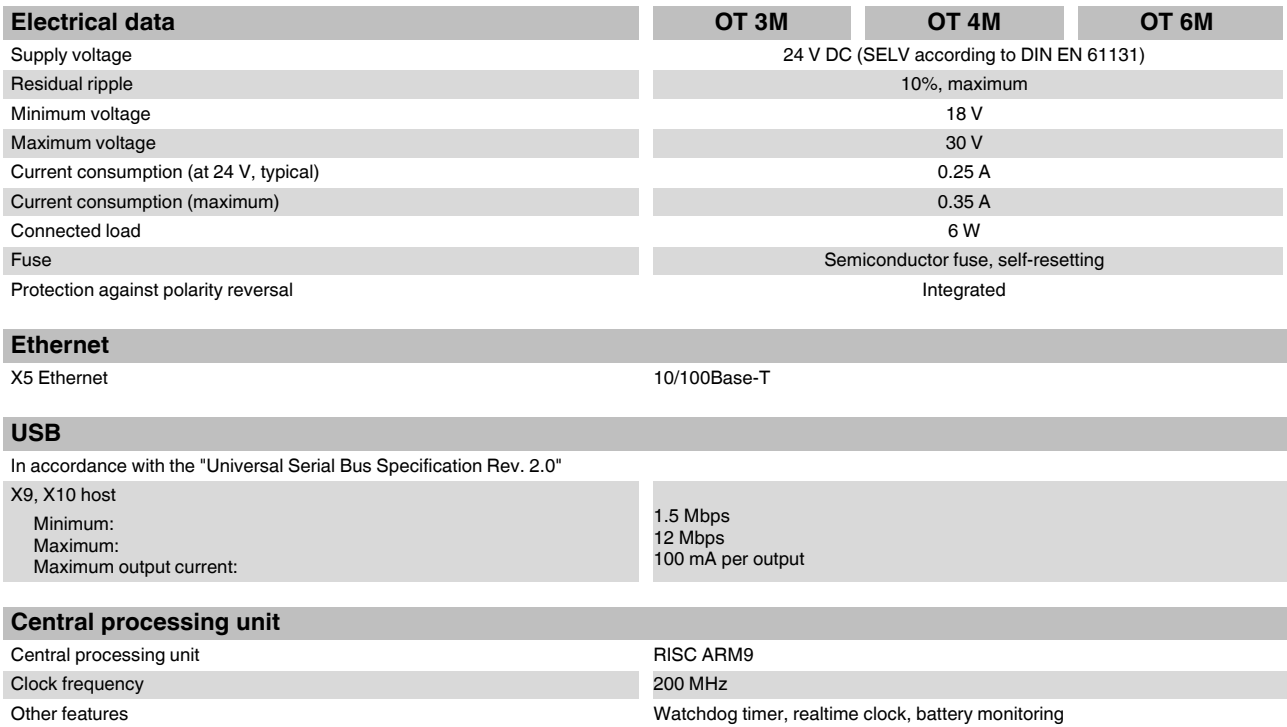

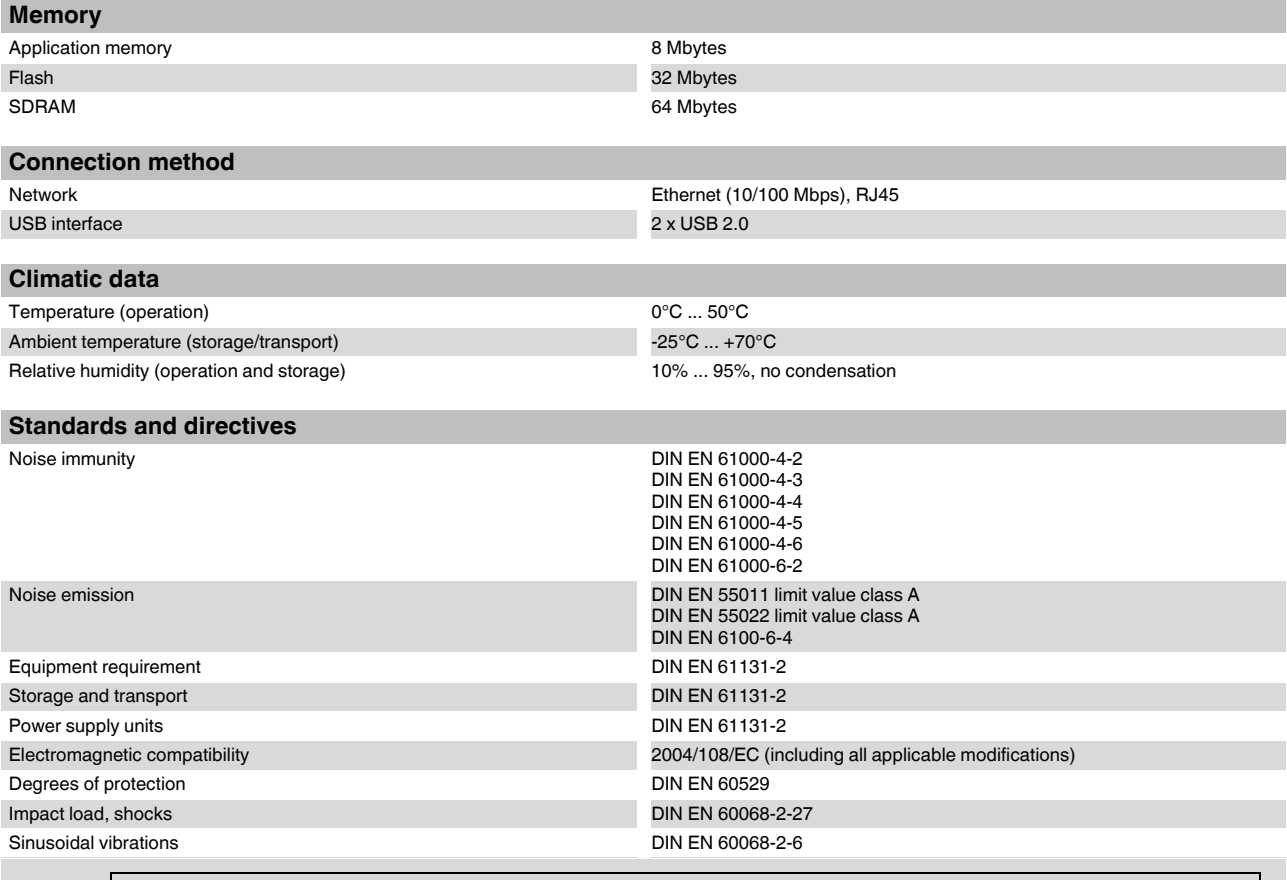

This device is classified as Class A equipment. It may cause radio interference in residential areas. In such cases, the operator may be held liable for taking appropriate measures and for the incurrence of costs.

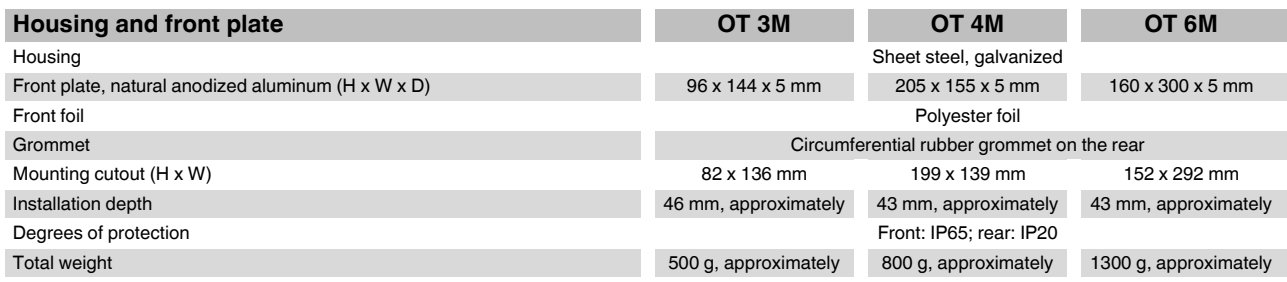

 $\overline{\mathbf{i}}$ 

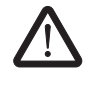

When mounting the operator terminal, leave a circumferential gap of at least 30 mm in order to provide sufficient air circulation.

If the operator terminal is mounted

horizontally, please note that additional heat sources may cause a build-up of heat below the operator terminal. Provide sufficient heat dissipation! Please observe the permissible temperature

range specified in the technical data when operating the device.

In order to ensure the specified degree of protection, make sure that the grommet lies flat against the mounting surface and the threaded pins of the mounting brackets are tightened uniformly.

**4 Mounting** Mounting **The device enables quick and easy mounting from the rear.** Ideally, mounting should be in control panels with a plate thickness of approximately 1 mm to 6 mm.

> 1. Push the device through the mounting cutout from the front.

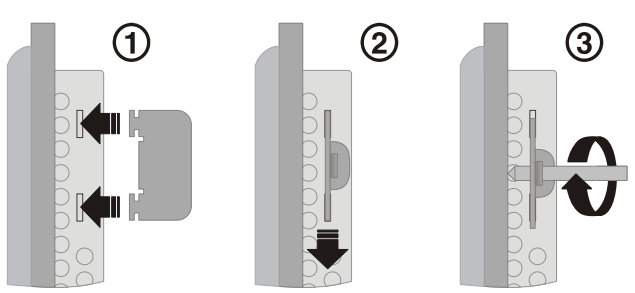

Figure 1 Mounting with mounting bracket

- 2. Place the mounting brackets in the appropriate slots (1) and pull the brackets downwards until they snap into place (2).
- 3. Secure the device using the threaded pins (3).

# **5 Housing dimensions**

#### **5.1 OT 3M operator terminal**

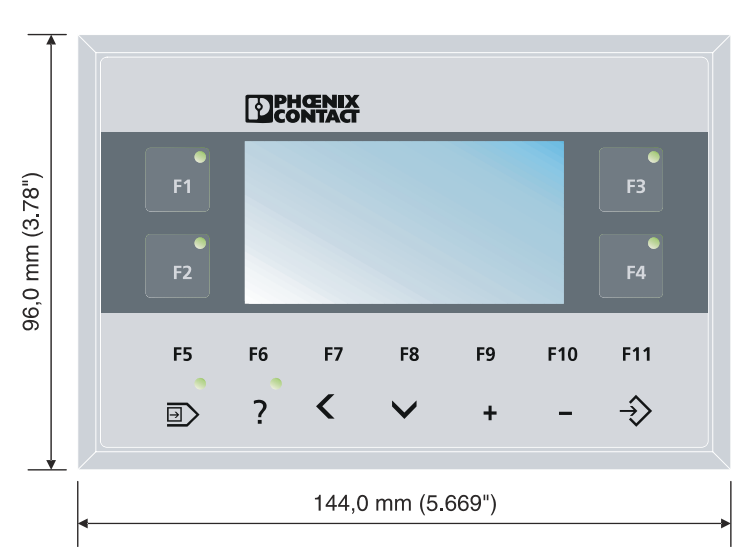

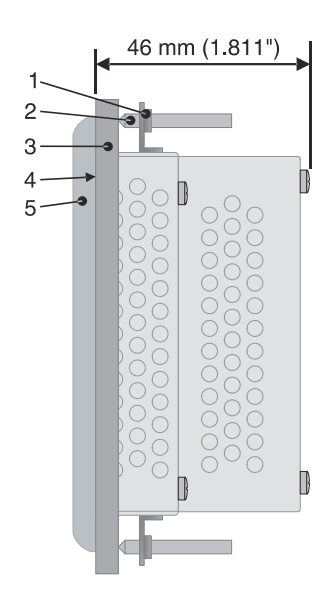

Figure 2 Front and side view of the OT 3M with dimensions

- **1** Mounting bracket
- **2** Threaded pin
- **3** Mounting surface, 1 mm to 6 mm thick
- **4** Circumferential grommet
- **5** Front plate

#### **5.2 OT 4M operator terminal**

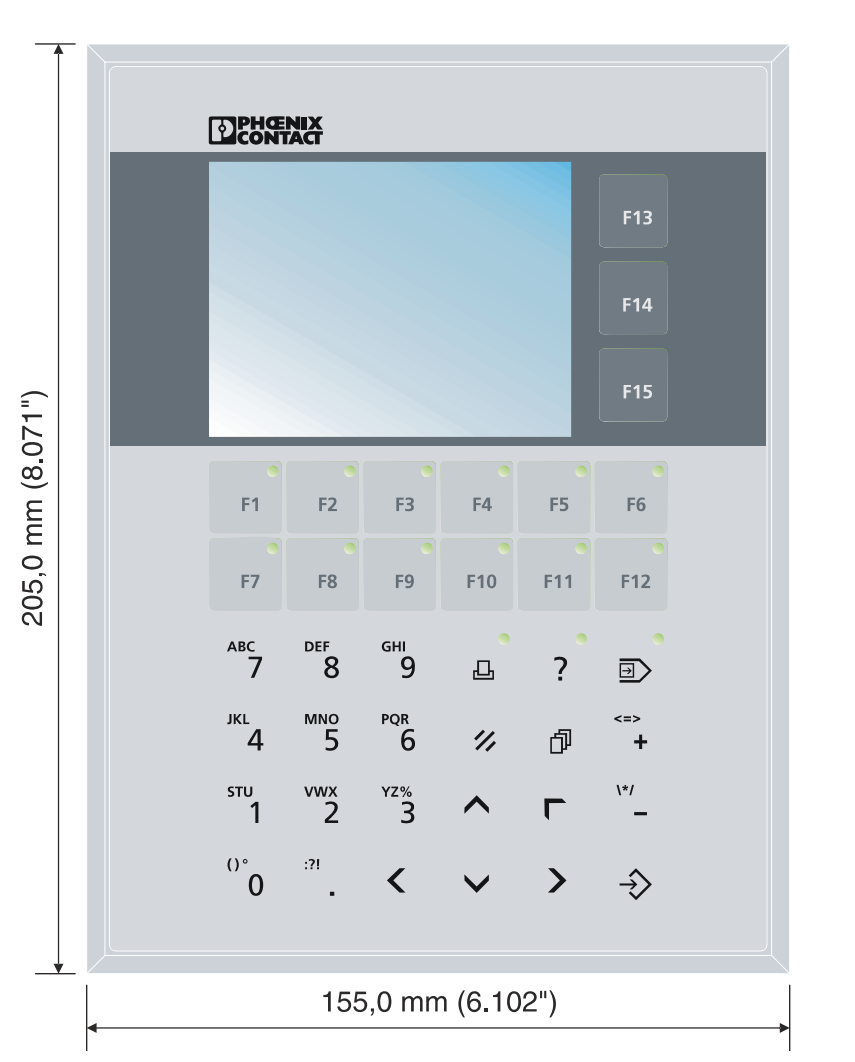

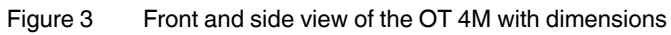

- **1** Mounting bracket
- **2** Threaded pin
- **3** Mounting surface, 1 mm to 6 mm thick
- **4** Circumferential grommet
- **5** Front plate

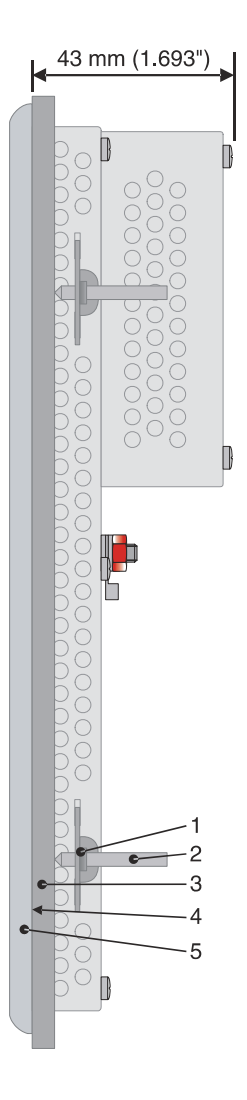

#### **5.3 OT 6M operator terminal**

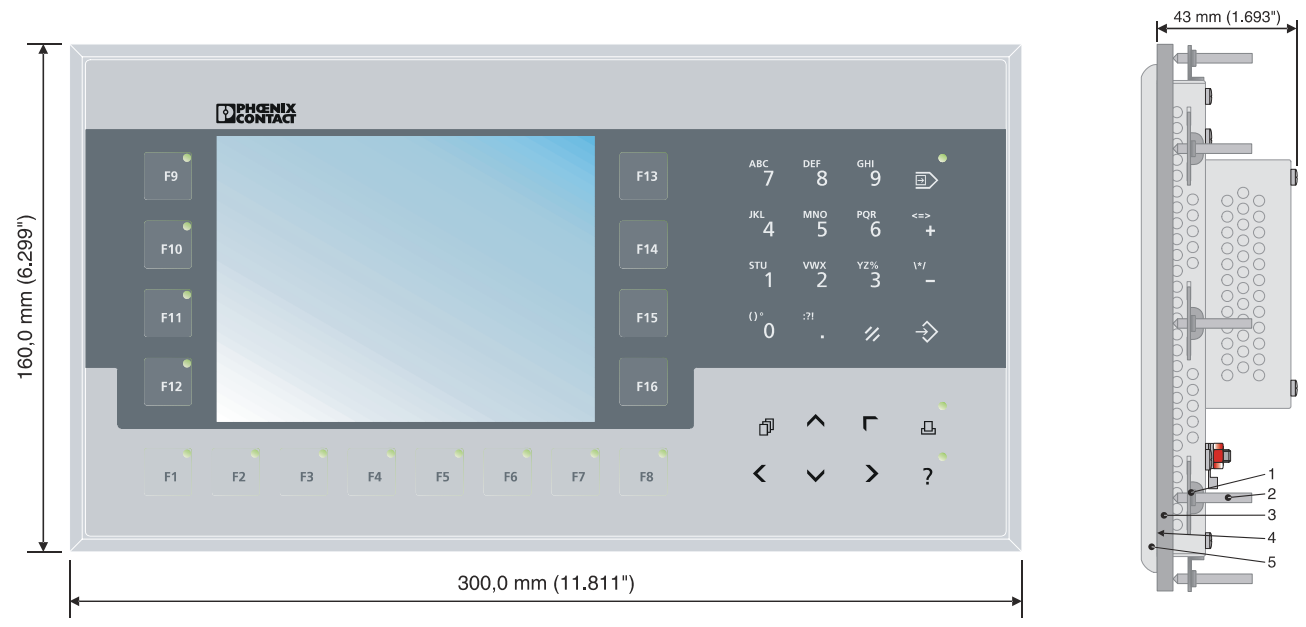

Figure 4 Front and side view of the OT 6M with dimensions

- **1** Mounting bracket
- **2** Threaded pin
- **3** Mounting surface, 1 mm to 6 mm thick
- **4** Circumferential grommet
- **5** Front plate

# **6 Switching on**

The operator terminal is equipped with the Windows CE operating system suitable for VISU+ visualization runtime.

#### **6.1 Loading process within the Windows CE operating system**

The operator terminal allows you to modify the configuration during the startup phase using buttons.

The operator terminal has two operating modes:

- Normal (no button pressed)
- Setup Main (**Press For Setup Main Menu** button pressed)

#### **6.2 Normal operating mode**

The AppStarter.exe program is started from the internal flash memory.

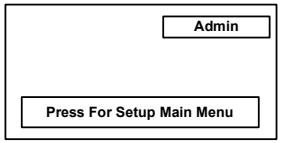

Display after startup

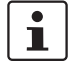

Please note that the device can only be reached via Ethernet after an Ethernet address has been assigned.

#### **6.3 Setup Main operating mode**

Press the **Press For Setup Main Menu** button during the startup phase to start the Setup Main operating mode.

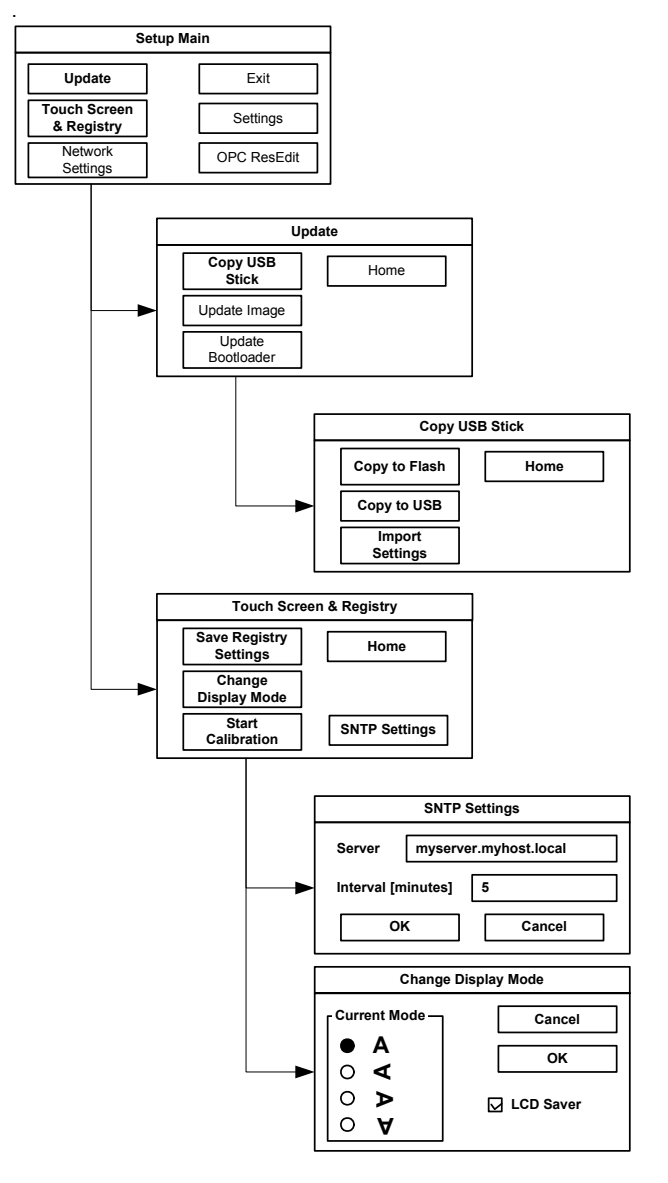

Figure 5 Update, Registry

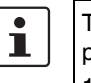

To transfer data and settings to another device, proceed as follows:

- 1. "Copy to USB" on current device.
- 2. "Copy to Flash" on destination device.
- 3. Select "Backup" directory.
- The device is restarted.
- 4. "Import Settings" on destination device.

#### **Update, Copy USB Stick, Copy to Flash:**

Copies the data from the USB stick to the internal flash file system. The root, backup or any other directory can be selected.

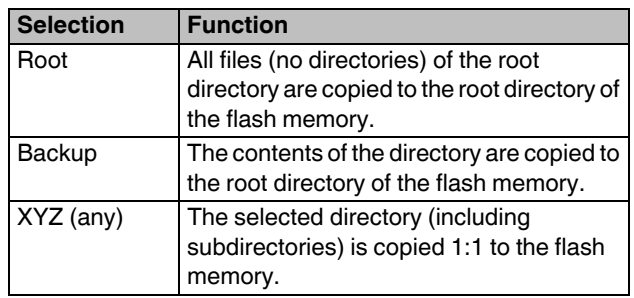

#### **Update, Copy USB Stick, Copy to USB:**

Copies the contents of the flash file system to the backup directory of the USB stick. Protected system files are excluded. A log file is also copied, which can be used to restore system settings via the "Import Settings" menu item.

#### **Update, Copy USB Stick, Import Settings:**

An automatically generated log file can be used to restore system settings. If the backup directory of the USB stick contains a corresponding log file, the settings can be restored.

This is only possible when using identical types of device.

#### **Update, Update Image:**

If the image subdirectory of the memory stick contains an "xxxx.nb0" file, then this file is used to perform the image update. There must only be one "xxxx.nb0" file in this directory.

During this procedure flash registry is deactivated. This means that "image" is operated with a new default registry.

#### **Update, Update Bootloader:**

If the bootloader subdirectory of the memory stick contains an "xxxx.nb0" file, then this file is used to perform the bootloader update. There must only be one "xxxx.nb0" file in this directory.

The user is informed after every successful update.

#### **Registry, Save Registry Settings:**

The complete registry is stored. This entry is password-protected.

#### **Registry, Change Display Mode:**

Settings of display orientation. This entry is password-protected.

#### **Registry, Start Calibration:**

Touch calibration is initiated. After calibration the values must be saved via "Save Registry Settings". This entry is password-protected.

#### **Registry, SNTP Settings:**

You can enter the address of an Intranet or Internet time server. Enter the synchronization interval in minutes. This entry is password-protected.

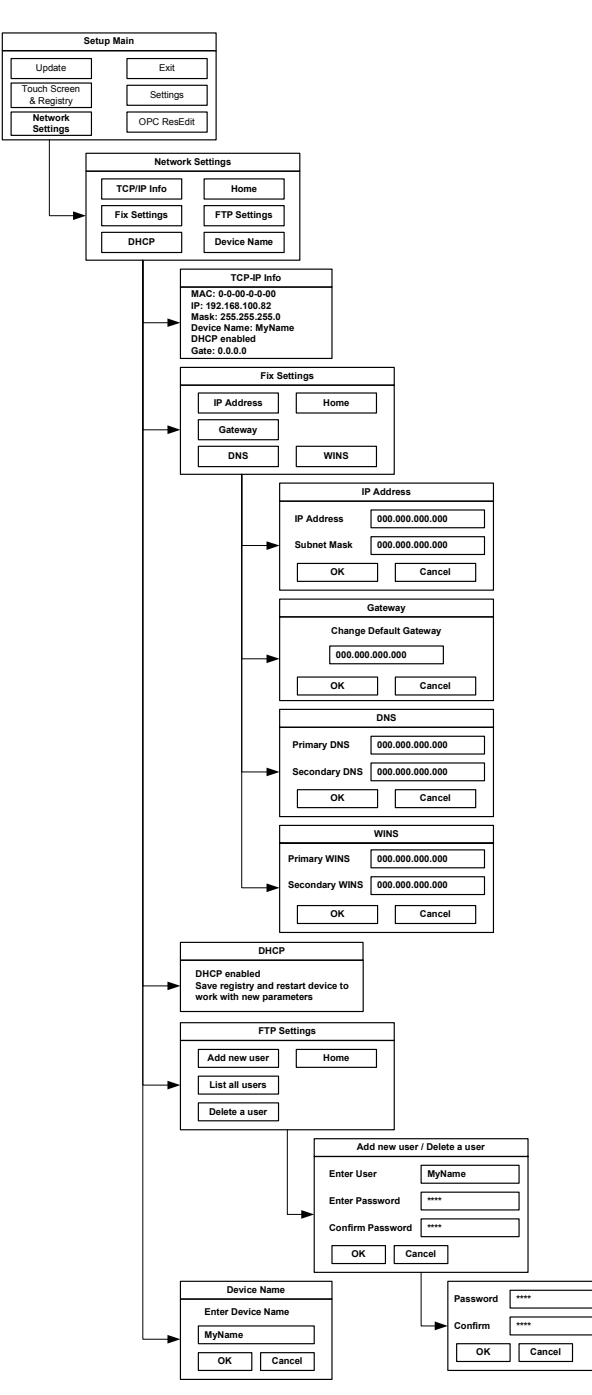

Figure 6 Network Settings

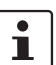

All addresses must be entered in the format "xxx.xxx.xxx.xxx". Numbers less than 100 must be filled with leading zeros. (Example: 192.168.42.1 -> 192.168.042.001)

#### **Network Settings, Fix Settings, IP Address:**

Enter an IP address and the subnet mask. After confirming the information, DHCP is automatically deactivated.

This entry is password-protected.

#### **Network Settings, Fix Settings, Gateway:**

Define the default gateway. After confirming the information, DHCP is automatically deactivated.

This entry is password-protected.

#### **Network Settings, Fix Settings, DNS:**

Here you can enter a primary and a secondary DNS server address.

After confirming the information, DHCP is automatically deactivated.

This entry is password-protected.

#### **Network Settings, Fix Settings, WINS:**

Here you can enter primary and secondary WINS addresses. After confirming the information, DHCP is automatically deactivated.

This entry is password-protected.

#### **Network Settings, Current IP:**

Displays the current IP address, subnet mask, device name, DHCP status, and gateway.

#### **Network Settings, DHCP:**

This menu item is used to activate the DHCP service. The settings must be saved when exiting the menu or via "Save Registry Settings".

This entry is password-protected.

#### **Network Settings, Device Name:**

Specify a device name with a maximum of 15 characters. The device can be accessed by the device name instead of the IP address by using an FTP connection.

This entry is password-protected.

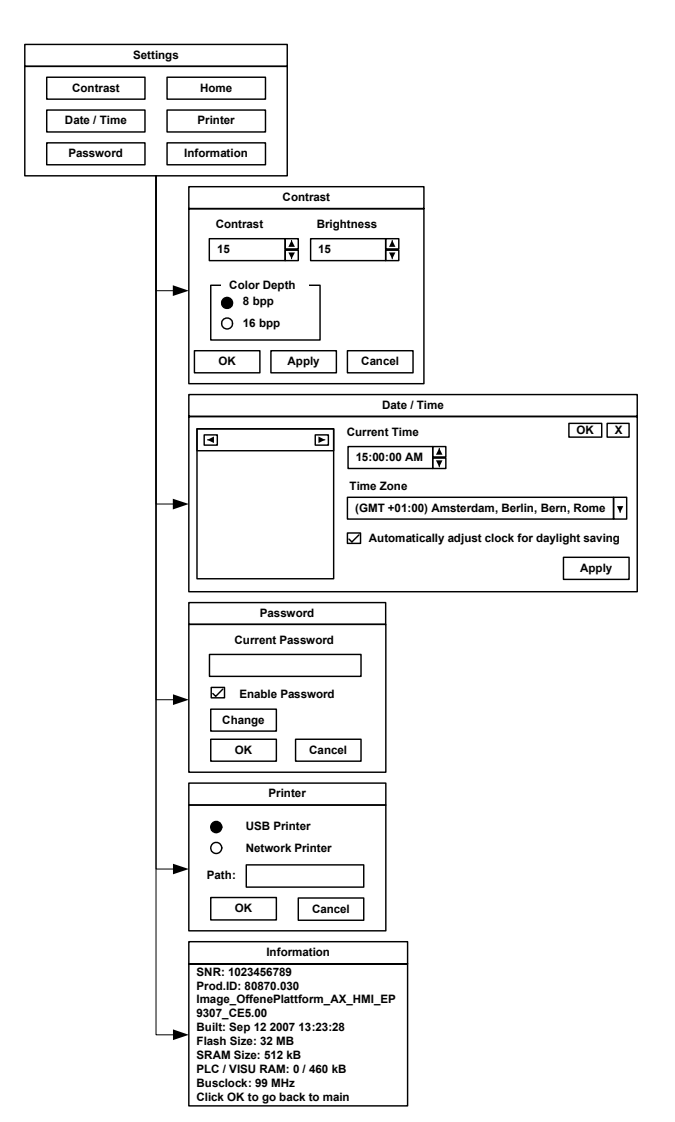

Figure 7 Setup Main operating mode

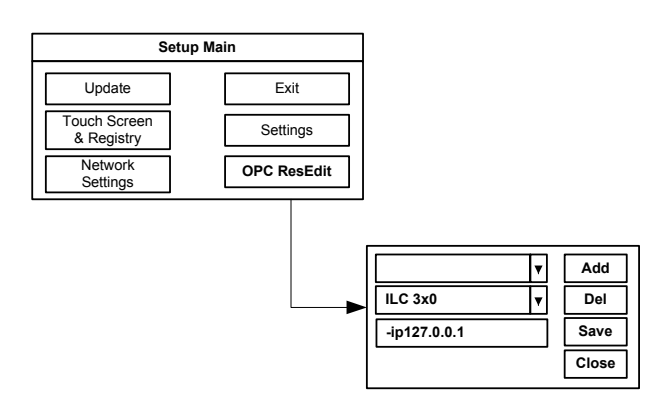

Figure 8 OPC ResEdit

#### **Settings, Contrast:**

In the Setup Main operating mode display, default values are used for contrast and brightness. This ensures display even in the event of faulty values. Changing a value requires confirmation in an additional dialog box. The values are not accepted if **Cancel** is pressed or confirmation does not take place within 5 seconds.

This entry is password-protected. Depending on the display type, different values can be modified:

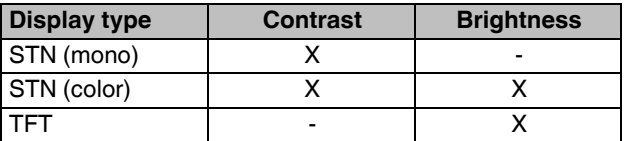

#### **Settings, Date / Time:**

Set the date and time. Press Refresh to update the values.

#### **Settings, Password:**

The password can be activated, deactivated or redefined. When the password is activated, all password-protected dialog boxes can only be accessed by prior entry of password.

This entry is password-protected.

#### **Settings, Information:**

The following information is output: serial number, part number, image version, image date, flash size, SRAM size, and PLC/Visu RAM size.

#### **OPC ResEdit:**

The OPC Resource Editor is started. Resource, type and parameter settings can be made. This entry is password-protected.

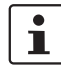

The addition "-ip" must always be retained. (Example: -ip192.168.42.1)

# **7 Display**

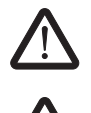

#### **DANGER: Poisoning**

If the display is damaged, avoid direct contact with skin, and do not ingest any liquids or inhale any gases.

#### **DANGER: Chemical burns**

If the display is damaged, avoid direct contact with skin, and do not ingest any liquids or inhale any gases.

Depending on its design, the operator terminal is equipped with different displays.

#### **Touch screen**

The operator terminal has a resistive 4-wire touch screen, which is used for its operation.

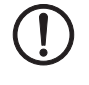

**NOTE:** Damage

Pointed or sharp objects, such as pins or fingernails, may cause irreparable damage to the touch screen. Therefore, only use your fingertips or the tools specified in the technical data for operating the touch screen.

#### **8 Interfaces**

Several interfaces are located on the bottom of the operator terminal.

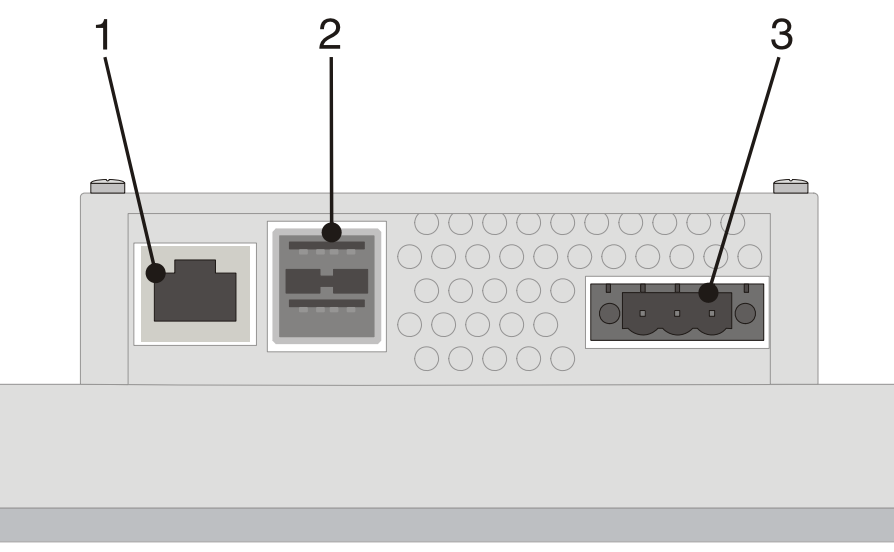

Figure 9 Interfaces of the OT 3M, OT 4M, and OT 6M operator interfaces

- **1** Female connector X5 (Ethernet)
- **2** Female connector X9, X10 (USB host type A)
- **3** Male connector X1 (supply voltage)

# **9 Interface assignment**

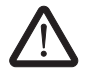

# **DANGER: Hazardous contact voltage**

In electrical systems, hazardous voltages may occur posing a danger to humans. There is a risk of electric shock when touching live parts. Work must only be carried out by qualified personnel familiar with the required safety measures.

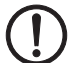

#### **NOTE:**

Provide a separate cable for protective grounding at the threaded bolt. The cable must have a minimum cross section of 1.5 mm² and must be as short as possible.

#### **9.1 Supply voltage**

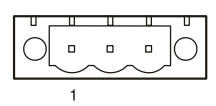

Figure 10 Supply voltage

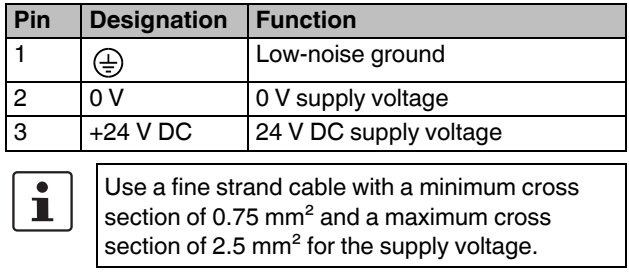

#### **9.2 USB**

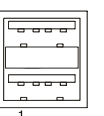

Figure 11 Two USB host interfaces

| Pin            | <b>Designation</b>                                                                                                    |
|----------------|----------------------------------------------------------------------------------------------------|
| $\mathbf{1}$   | $VCC (+5 V DC)$                                                                                                    |
| $\overline{c}$ | Data-                                                                                                    |
| $\overline{3}$ | Data+                                                                                                    |
| $\overline{4}$ | GND                                                                                                    |
| ı              | Use a fine strand cable with a minimum cross<br>section of 0.75 mm <sup>2</sup> and a maximum cross<br>section of 2.5 $mm2$ for the supply voltage. |
| ĺ.             | For the specification of a suitable cable, please<br>refer to the "Universal Serial Bus Specification<br>Rev. 2.0".                                 |
| τ              | The maximum cable length for the cable used is<br>2.5 m.                                                                                            |
| פ ם            | E‡harnat                                                                                                    |

#### **9.3 Ethernet**

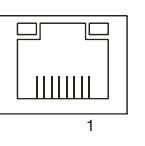

Figure 12 Ethernet interface

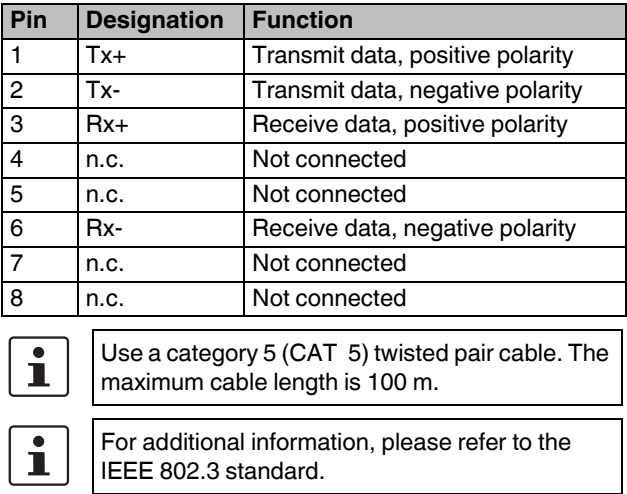

# **10 Diagnostic LEDs**

Ethernet diagnostic LEDs are located at the Ethernet interface of the operator terminal.<br>1 2

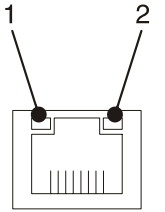

Figure 13 Arrangement of the Ethernet diagnostic LEDs

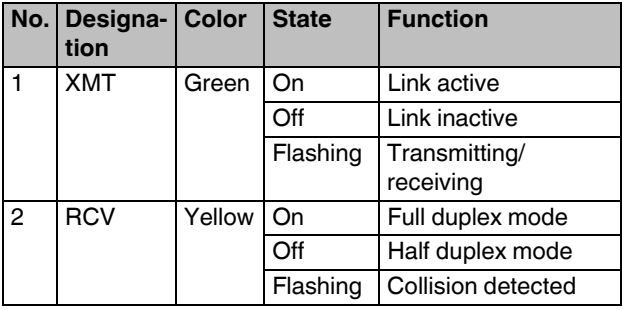

# **11 VISU+**

VISU+ is an industrial visualization software which can be used on all hardware platforms under Windows CE and XP operating systems.

The TPxx series uses Windows CE as its operating system. The visualization functionality is limited under Windows CE. In addition, performance is reduced by the choice of hardware.

Please observe the following restrictions:

- **ï** Lower speed
- **ï** Less memory space
- **ï** Limited trending
- **ï** Limited data logging
- **ï** Limited alarming
- **ï** Processing of data amount (hardware-dependent)
- **ï** Graphical elements of the VISU+ library (e.g., tank views with traverses) cannot be completely displayed.

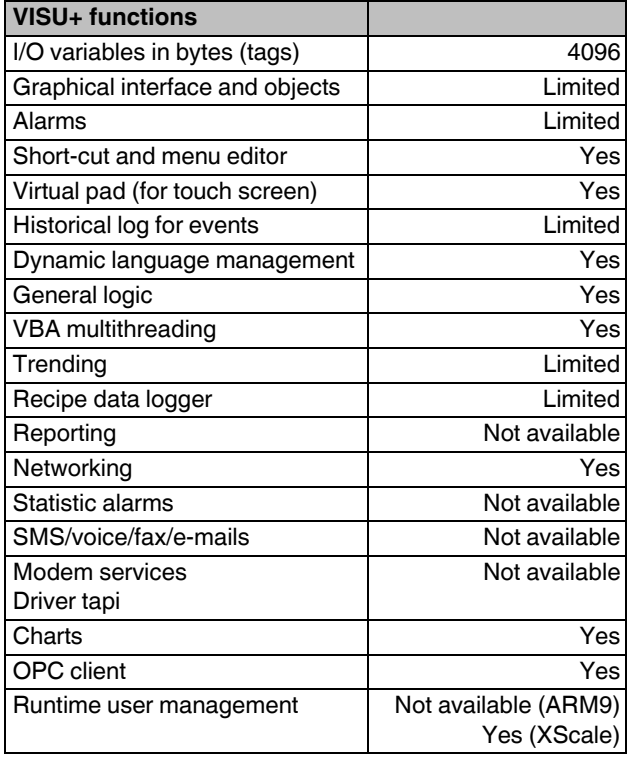

#### **Recommendations to improve performance**

1. Reducing the page switchover time (page clearing)

To ensure a rapid switchover time between the pages to be visualized, the "Not destroyable" option should be set in the project file. Using this setting the page remains in RAM. The RAM assignment directly depends on both the displayed page size and the total number of pages. A RAM area of approximately 12 ... 13 MB is available for the saving of pages. A total of approximately 40 ... 50 pages can be saved in this area, depending on the page memory requirements.

For the operator terminal templates, the "Not destroyable" option is set by default.

When starting the runtime environment, only pages with the "Not destroyable" option activated will be preloaded into RAM provided that the option "Preload process images" has been selected for the project.

In this case, the starting time will be prolonged once by the page load times.

#### 2. Using IL (instruction list)

Assigning an IL script to a page requires a RAM area of approximately 800 kB. Due to the limited memory capacity, it is only possible to preload a maximum of 10 pages. In addition, the script runs in the background if the "Not destroyable" option is selected.

The scripts of all pages loaded into RAM are processed in parallel. Even the scripts stored in background are processed. This may lead to undesired interactions.

For the global use of IL scripts within a project, the engine should be stored on the overview page.

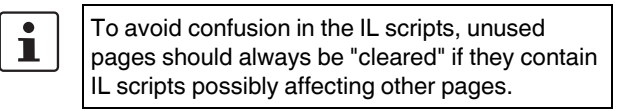

#### 3. Using VBA (Visual Basic for Applications)

Assigning VBA to a page requires a RAM area of approximately 800 kB. Due to the limited memory capacity, it is only possible to preload a maximum of 10 pages. In addition, VBA runs in the background if the "Not destroyable" option is selected.

For the global use of data within a project, the engine should be stored on the overview page.

#### 4. Heap management

Heap management is used for memory management using the VISU+ runtime environment. The request and release of memory areas is both dynamic and unpredictable.

If there is no automatic garbage collection, the fragmentation of the total available memory may lead to new memory requirements not being able to be met even though the sum of available free memory would, theoretically, still be high enough.

Heap management can be activated to ensure a more efficient memory management and thus reduced access times.

For activating the heap management, proceed as follows:

- 1. Start the project file on the PC.
- 2. Open all project pages and options of the project file.
- 3. Stop the project on the PC.
- 4. Activate heap management by selecting the **Set value of last start** option.

The values automatically determined by the heap management are set.

#### **VISU+ system variables**

When creating a new VISU+ project, you should always apply the templates of the chosen HMI operator terminal, which are provided by the program.

Using device-specific templates ensures that the devicedependent system variables are created properly and the HMI operator terminal is supported in its entire performance range (see also Section "Keyboard" on page 20).

In the program, the system variables are managed as a byte (8-bit) sequence.

| Filter<br><b>Projects</b>                           |
|-----------------------------------------------------|
|                                                     |
|                                                     |
| Resources                                           |
| $\Box$ $\blacksquare$ maritim                       |
| 田 田 Alarm List (# Alarms '0', # Runtime Alarms '0') |
| 田 田 Data Loggers And Recipes                        |
| 田 林 Event Object List                               |
| El Vict Child Projects                              |
| 田 Thetwork Services                                 |
| <b>El 26</b> OPC Client DA (COM)                    |
| Real Time DB                                        |
| List Comm.Drivers                                   |
| El Bust Structure Prototypes                        |
| El a List Variables (Tags) (Count 4, Last Peek Byte |
| B_SysVar_                                           |
| <b>b.LED_F1_COMMAND</b>                             |
| LED_F2_COMMAND                                      |
| LED F3 COMMAND                                      |
| LED_F4_COMMAND                                      |
| LED_HELP                                            |
| LED PRINT                                           |
| El <b>P</b> Resources<br>田 時 Scaling Object List    |
| E Scheduler Object List                             |
| B 8 Users And User Groups                           |
|                                                     |
|                                                     |
|                                                     |
|                                                     |
|                                                     |
|                                                     |
|                                                     |
|                                                     |
|                                                     |
|                                                     |
|                                                     |
|                                                     |

Figure 14 Detail view, VISU+ system variables OT 3M

# **12 General user notes**

#### **Error message**

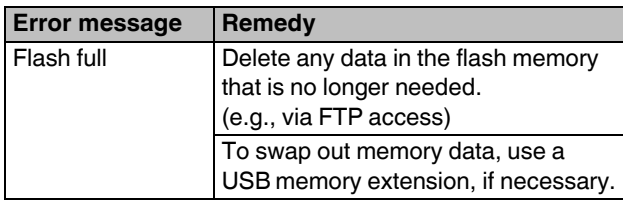

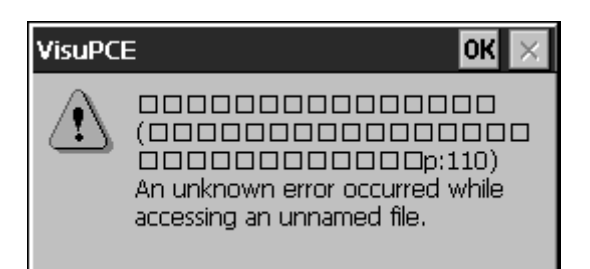

Figure 15 Example, error message

### **13 Restrictions for operator terminals**

VISU+ uses buttons which support the following operator functions:

#### **Pushbutton functionality**

By pressing the button once, a log 1 signal is generated. The signal remains active as long as the button is pressed. The signal state returns to log 0 when the button is released.

#### **Switch functionality**

By pressing the button once, a log 1 signal is generated. By pressing the button once again, the signal state returns to log 0.

#### **Command functionality**

In conjunction with the onboard keys, only the "Release key" command trigger is processed.

# **14 Keyboard**

The keys are protected by an embossed polyester foil resistant to environmental influences.

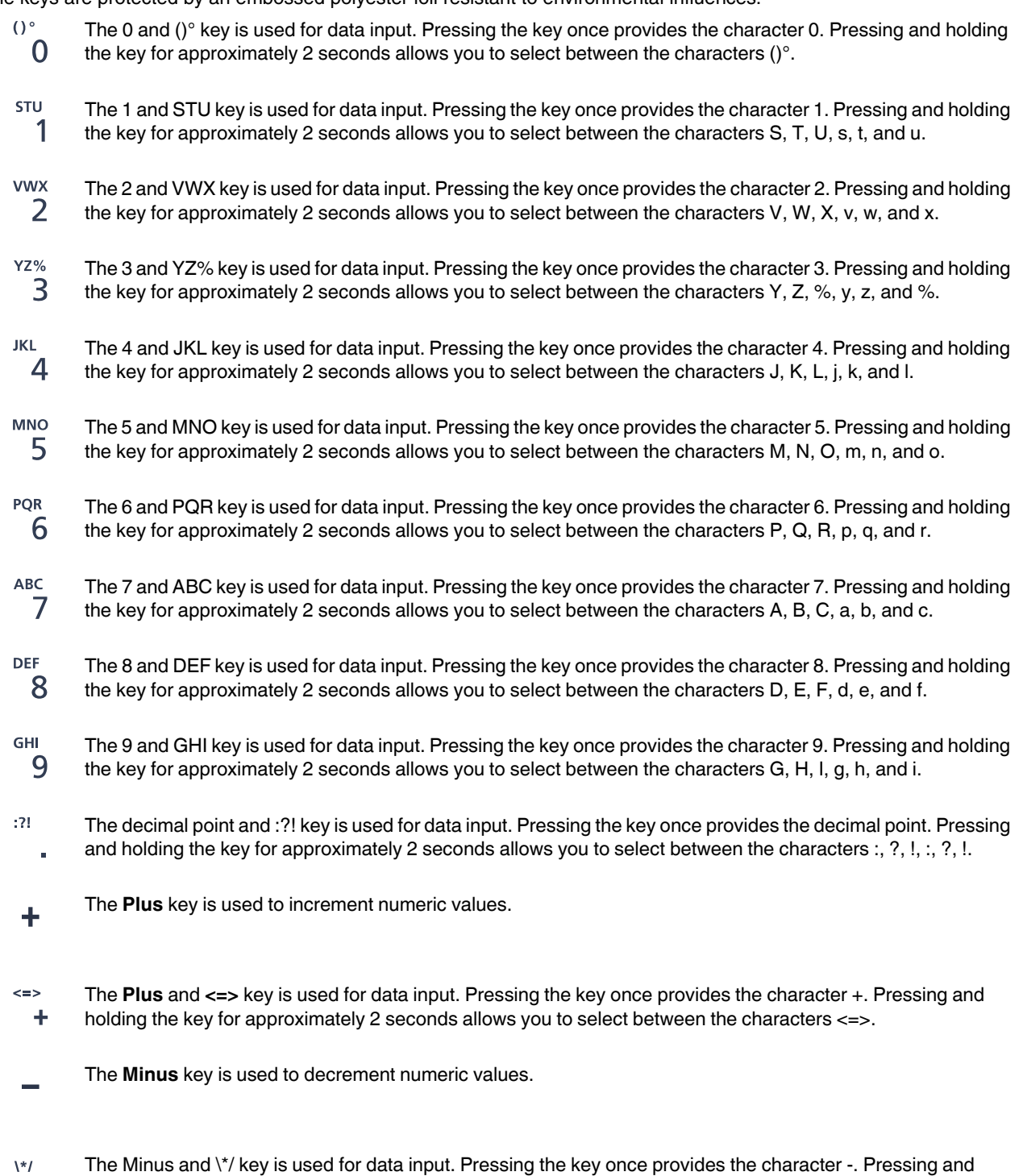

holding the key for approximately 2 seconds allows you to select between the characters \\*/.

#### **Control keys**

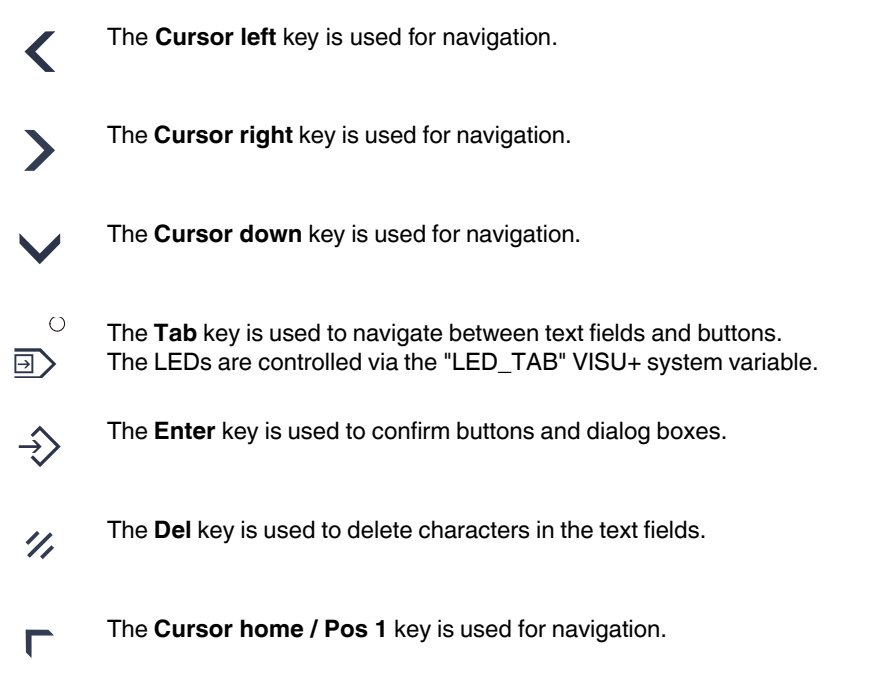

#### **Special keys**

- The function of the **Scroll** key can be freely assigned using Visu+ and is configured as F17. 币
- $\bigcirc$ The function of the **Print** key can be freely assigned using Visu+ and is configured as F18. Д The LED is controlled via the "LED\_PRINT" VISU+ system variable.
- $\bigcirc$ The function of the **Help** key can be freely assigned using Visu+ and is configured as F19.  $\mathbf{P}$ The LED is controlled via the "LED\_HELP" VISU+ system variable.

#### **Function keys**

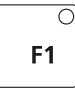

The function of the function keys can be freely assigned using Visu+. The F1 - F12 function keys are supported depending on the HMI operator terminal used.

The relevant LED is controlled via the associated "LED\_Fxx\_COMMAND" VISU+ system variable.

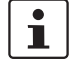

We recommend the use of an external USB keyboard to make settings on the OT 3M. This can be used, for example, to define the device name. The **+** and **–** keys can be used to enter numeric values in the operator terminals.

#### **Insert strips for the function keys**

The insert strips can be replaced when the operator terminal is installed or removed. By inserting the strips from the rear of the front plate, the functionality of the specified sealing will not be affected. A set of insert strips is supplied as standard.

For labeling, use the following:

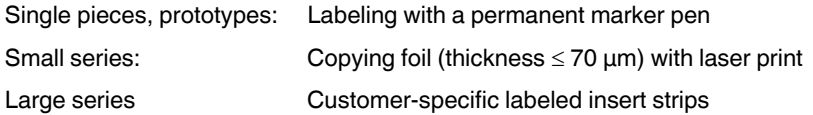

# **15 Insert strips**

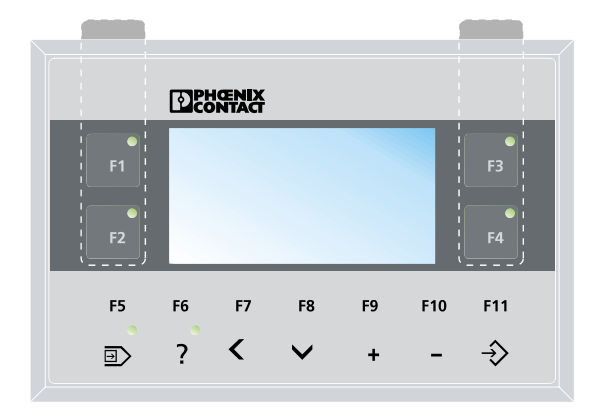

Figure 16 Position of the insert strips in the OT 3M

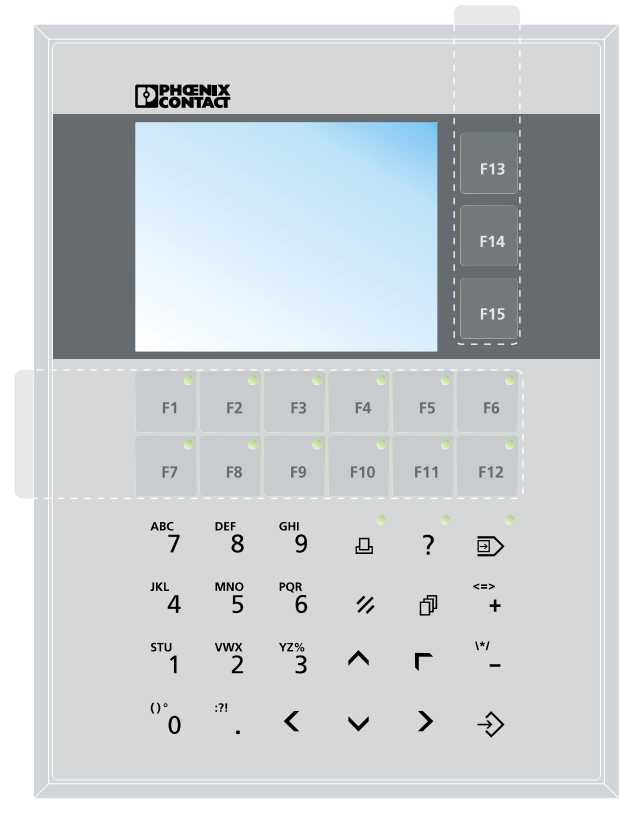

Figure 17 Position of the insert strips in the OT 4M

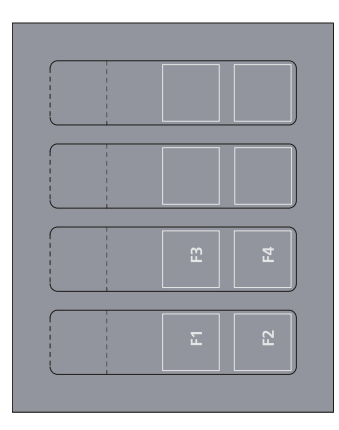

Figure 18 Set of insert strips for the OT 3M

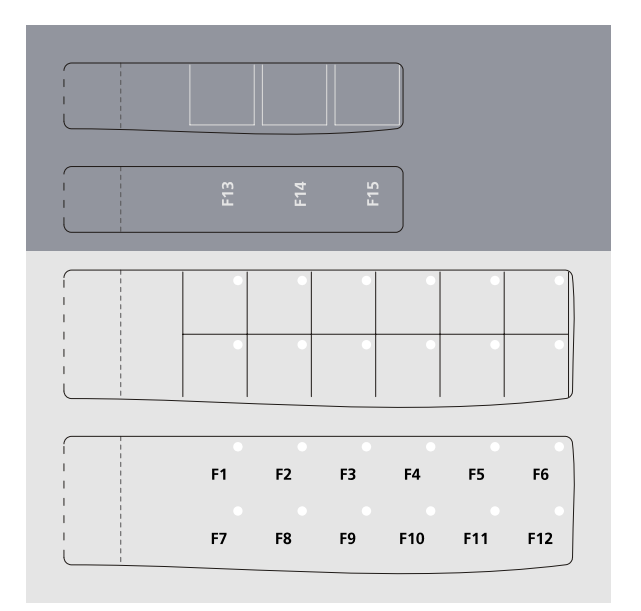

Figure 19 Set of insert strips for the OT 4M

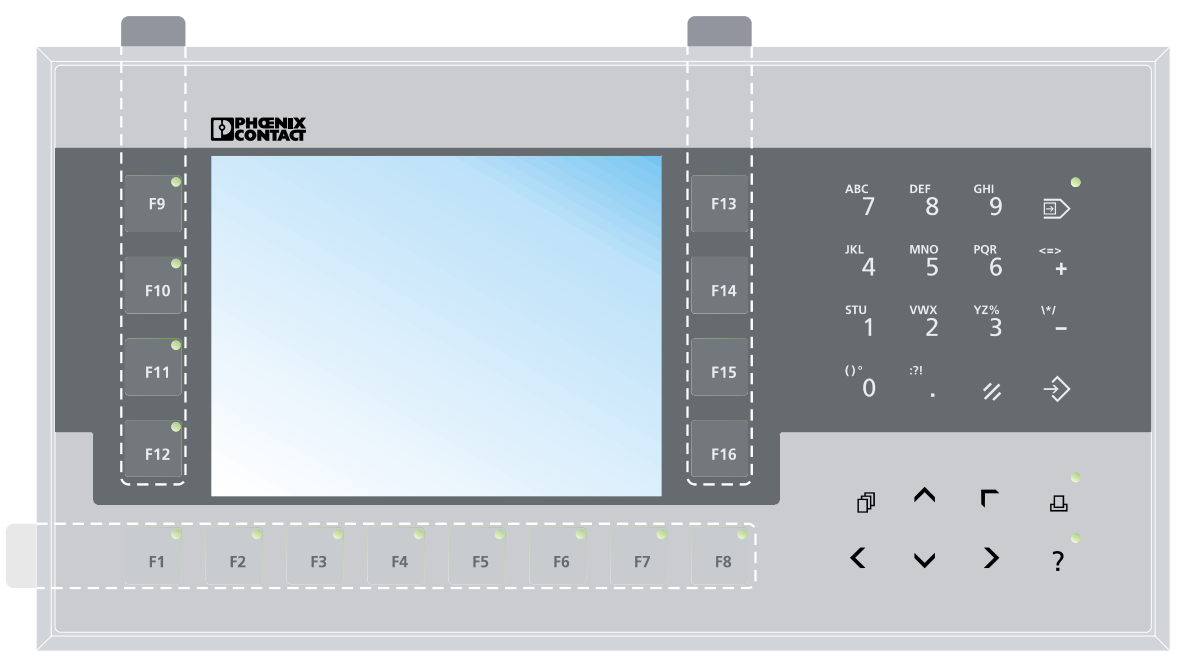

Figure 20 Position of the insert strips in the OT 6M

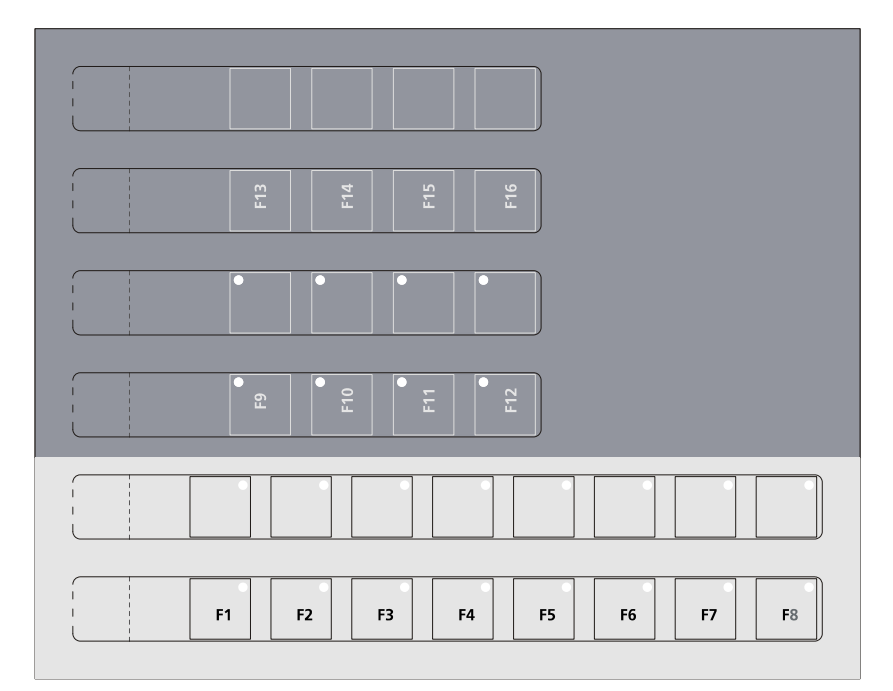

Figure 21 Set of insert strips for the OT 6M